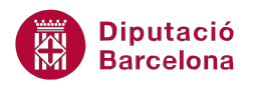

# **UNITAT ENUMERAR LES OPCIONS I CREAR LLISTES**

## **4 Estils de llista**

Els estils són conjunts d'atributs de format que queden definits en un document. Resulten molt útils quan es volen determinar els formats que s'aplicaran a un document, perquè es pot crear un estil per als títols, un per al cos del document, etc.

Un cop definits els estils, l'usuari només haurà d'aplicar a cada part del document l'estil que li pertoca, i no haver de generar els mateixos formats de manera repetitiva.

A més a més d'estils de paràgraf i de text, Ms Word incorpora la possibilitat de crear estils de llista. La seva característica principal és que definiran un format que conté numeració, pics o un esquema numerat. En el cas de l'esquema numerat, per exemple, es pot definir quin estil tindrà el text per a cadascun dels nivell de la llista.

Així doncs, els estils de llista permeten definir noves llistes no definides automàticament però que es volen utilitzar amb una certa assiduïtat.

#### **En aquest apartat es treballaran els temes següents:**

- **Crear un nou estil de Ilista.**
- **Aplicar i modificar un estil de llista.**
- **Eliminar un estil de Ilista.**

### **4.1 Crear un nou estil de llista**

Com ja s'ha comentat anteriorment, els estils de llista donen la possibilitat de crear estils no predefinits pel programa però que interessa utilitzar amb freqüència.

Per crear un nou estil de llista, cal:

- **1.** Obrir un document en blanc o un que s'estigui utilitzant.
- **2.** Seleccionar el botó Més de la barra d'eines Estils, de la pestanya Inici.

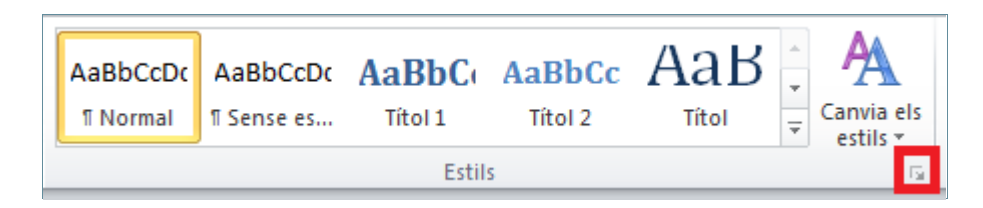

**3.** Fer clic a la icona Crea un estil nou del quadre de diàleg Estils.

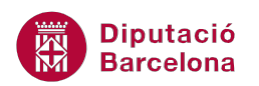

- **4.** Observar com s'obre el quadre de diàleg Crea estil nou, on es definiran les característiques del nou estil.
- **5.** Posar un nom al nou estil de llista, per exemple "EstilLlista".
- **6.** A Tipus d'estil seleccionar Llista.
- **7.** Definir l'estil per al primer nivell.
- **8.** Per exemple, seleccionar tipus de lletra Georgia.
- **9.** Activar Negreta.

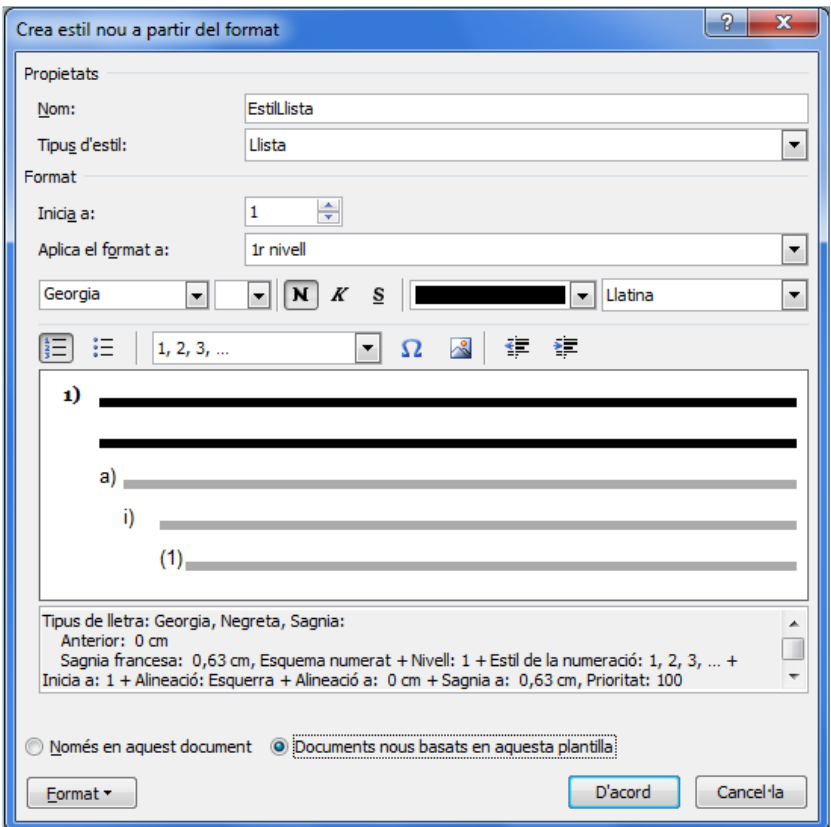

- **10.** Tornar a fer el mateix procediment per a cada nivell.
- **11.** Si interessa que aquest estil estigui disponible per a tots els documents de Ms Word, activar la casella Documents nous basats en aquesta plantilla.
- **12.** Fer clic al botó D'acord.
- **13.** Observar com s'ha afegit a la llista d'estils disponibles l'estil creat.

### **4.2 Aplicar un estil de llista**

Un estil de llista creat romandrà disponible per utilitzar-se tants cops com sigui necessari, de manera que estalviarà feina de creació de formats a l'usuari. Cal recordar que l'estil estarà disponible només al document on es va crear o bé a tots els documents, en funció de si quan es va crear es va activar l'opció Documents nous basats en aquesta plantilla.

Per aplicar un nou estil de llista:

**1.** Obrir un document en blanc o un que s'estigui utilitzant.

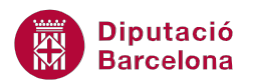

- **2.** Seleccionar el desplegable de la icona Llista amb diversos nivells, de la pestanya Inici.
- **3.** A Estils de llista, fer un clic sobre l'estil creat.

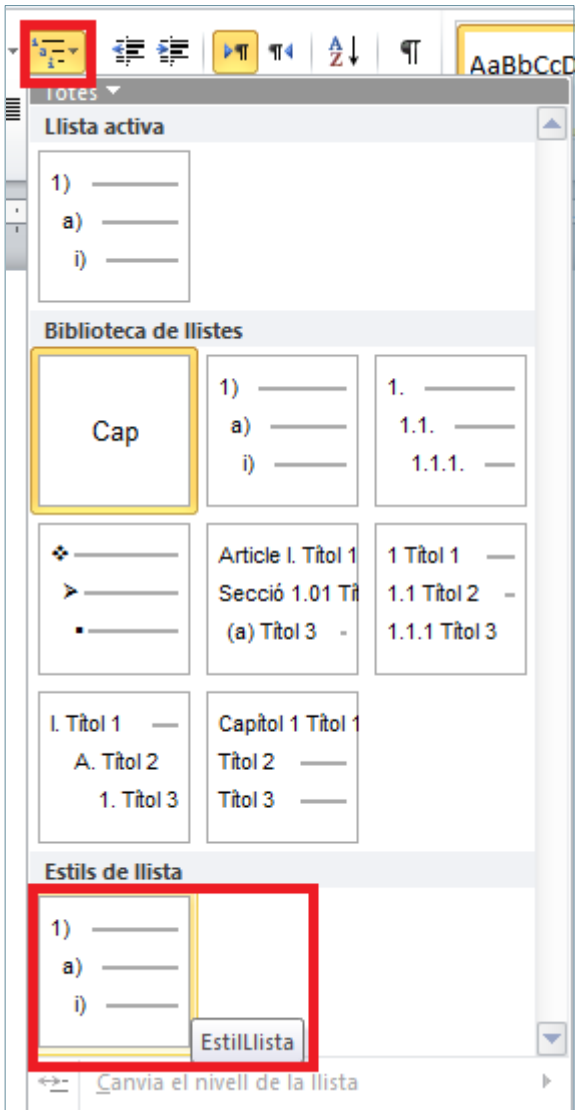

**4.** Observar com l'estil seleccionat inicia la llista al document actiu.

### **4.3 Modificar un estil de llista**

Un estil de llista creat romandrà disponible per utilitzar-se tants cops com sigui necessari, de manera que estalviarà feina de creació de formats a l'usuari. Ara bé, és possible que sigui necessari poder canviar algun format establert a l'estil i, en aquest cas, caldrà saber com modificar-ne aquest atribut.

Per modificar un estil de llista, cal:

- **1.** Obrir un document en blanc o un que s'estigui utilitzant.
- **2.** Seleccionar el desplegable de la icona Llista amb diversos nivells, de la pestanya Inici.
- **3.** Fer clic dret sobre l'estil creat a l'apartat Estils de llista.

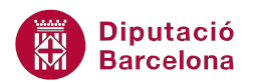

**4.** Fer clic a l'opció Modifica.

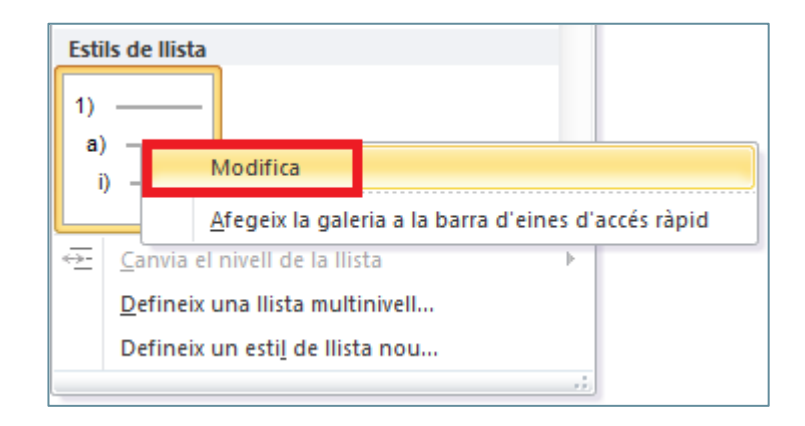

**5.** S'obre la finestra per fer les modificacions necessàries a l'estil seleccionat.

Cal tenir present que, en modificar un estil de llista, la modificació s'aplica a tot el contingut que tenia l'estil aplicat prèviament.

#### **4.4 Eliminar un estil de llista**

Si en algun moment resulta interessant eliminar un estil creat perquè, per exemple, aquest deixa de ser útil per a l'usuari, caldrà seguir els passos que s'expliquen a continuació:

- **1.** Obrir un document en blanc o un que s'estigui utilitzant.
- **2.** Seleccionar el botó Més de la barra d'eines Estils, de la pestanya Inici.

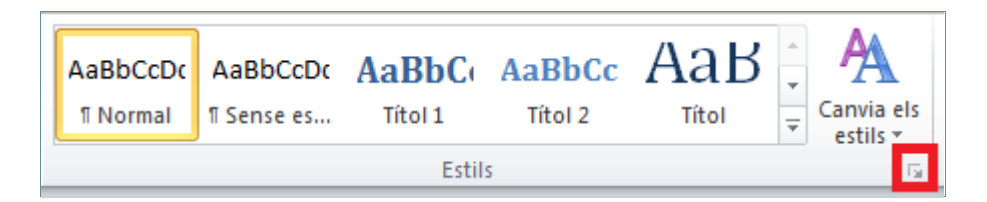

- **3.** Fer clic a la icona Administra els estils del quadre de diàleg Estils.
- **4.** A la llista d'estil que es mostra seleccionar l'estil a eliminar.
- **5.** Fer clic a Suprimeix.

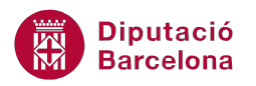

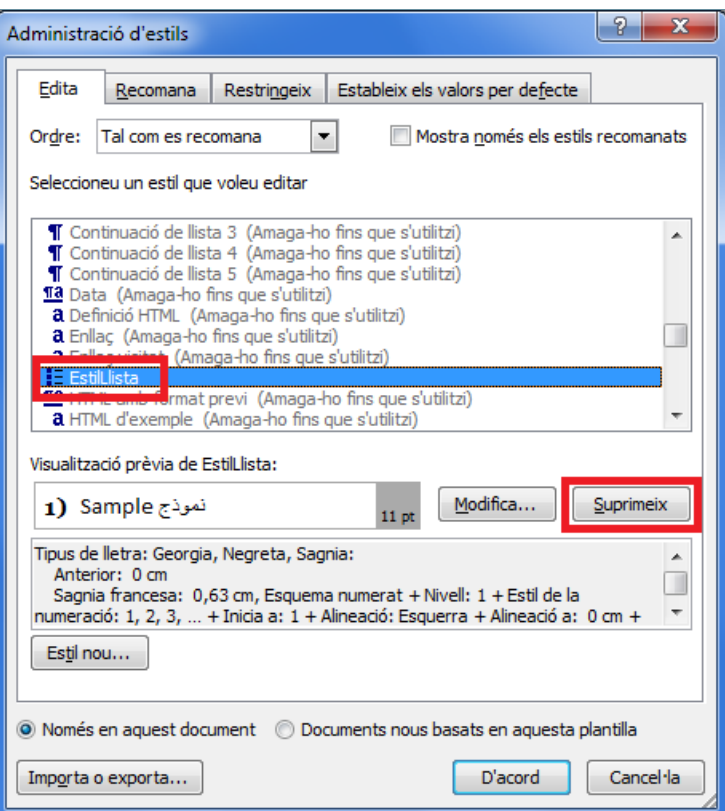

- **6.** Ms Word pregunta si es vol eliminar l'estil, fer clic a Sí.
- **7.** Observar com l'estil eliminat ja no es mostra a la relació d'estils de llista.

Per recuperar un estil eliminat s'haurà de tornar a crear.